# **MANUAL DO USUÁRIO**

# **Acesso à Base de Dados**

O acesso à Base de Dados da Biblioteca pode ser feito de qualquer computador com acesso a Internet. Basta acessar o endereço (**http://fumep.phlnet.com.br)** ou a página principal da FUMEP (**www.fumep.edu.br**) e escolher no meu horizontal a opção **Biblioteca** e, depois, **Biblioteca On-line**.

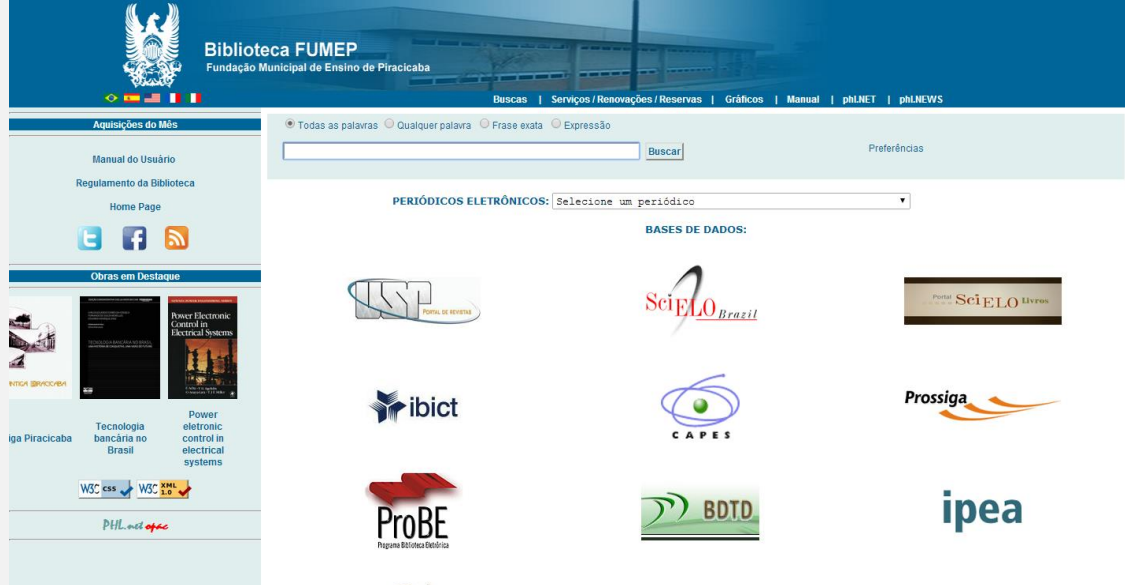

## **Aquisições do Mês**

Clicando no link "Aquisições do mês", o software de gerenciamento de Biblioteca Personal Home Library (PHL) efetuará uma busca trazendo todas as aquisições efetuadas no mês corrente.

# **Obras em destaque**

As obras em destaque são atualizadas constantemente e têm o intuito de sugerir leituras aos usuários.

## **Efetuando buscas**

O procedimento é bastante simples para realizar uma busca: insira uma expressão de busca na caixa de texto em branco e clique em **"Buscar"**.

**NÃO USE** pontos, vírgulas e demais sinais gráficos, pois estes elementos não são aceitos pelo PHL.

A estratégia de busca pode ser feita combinando expressões referentes ao autor, título, assunto, editora ou data.

## **O formulário de busca apresenta as seguintes opções:**

- **Todas as palavras:** Busca no banco de dados somente os registros que contém todos os termos fornecidos na caixa de busca. Cada espaço que separa um termo do outro equivale a um AND de uma expressão booleana.
- **Qualquer palavra:** Busca no banco de dados todos os registros que contenham qualquer um dos termos fornecidos na caixa de busca. Cada espaço que separa um termo do outro equivale a um OR de uma expressão booleana.
- **Frase exata:** Busca no banco de dados todos os registros que contenham a frase fornecida na caixa de busca.
- **Expressão booleana:** Permite buscas específicas a partir de uma expressão booleana com operadores de união, intersecção e exclusão de conjuntos (AND, OR, AND NOT) e operadores de proximidade.

Além dessas opções, é possível **REFINAR** as buscas de forma avançada, clicando na opção **"Preferências"**.

Nesta opção, o usuário pode escolher pesquisar por tipo de coleção, material, campo de dados e idioma.

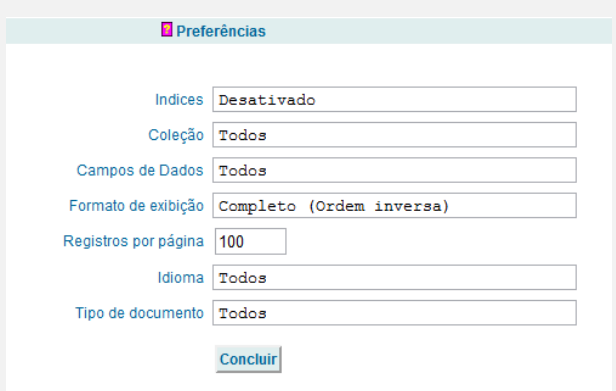

Para **ENCONTRAR OS MATERIAIS NAS ESTANTES**, basta anotar a seqüência alfanumérica que aparece na barra azul logo acima do material pesquisado.

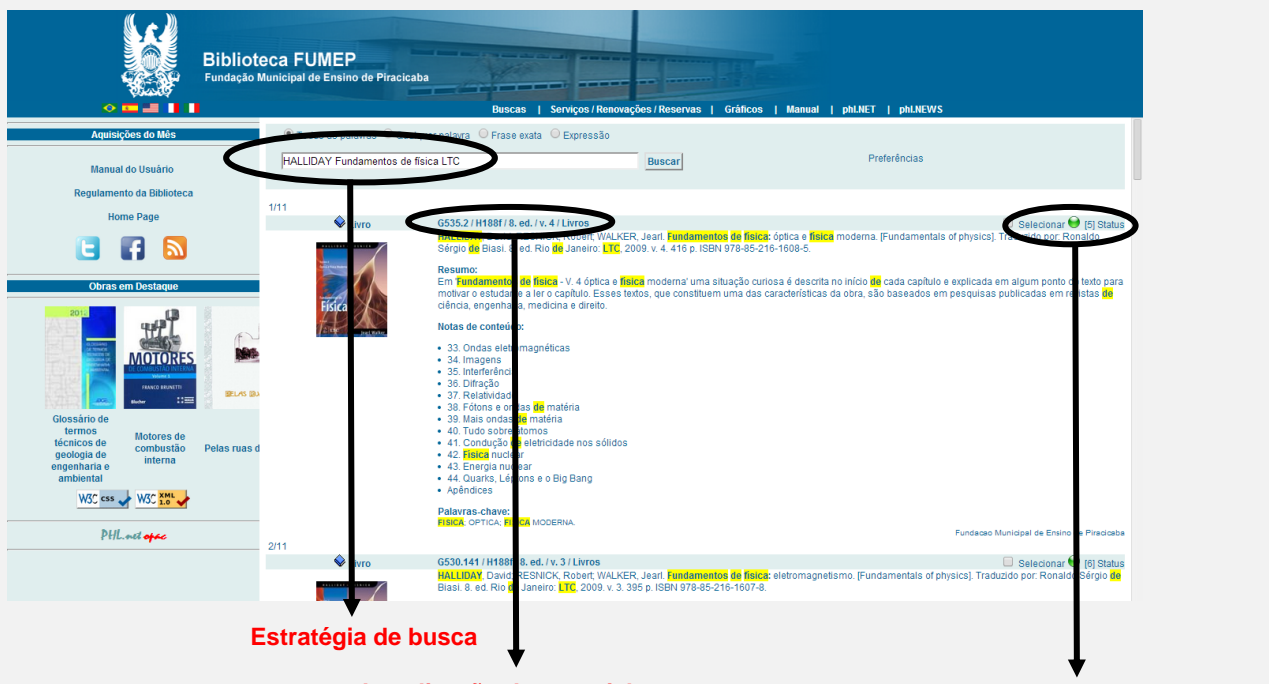

**Localização do material no acervo Status do material e quantidade**

Para conferir a situação do material clique sempre em "Status", pois somente nesta opção é possível verificar quantos materiais estão disponíveis para empréstimo e/ou se possuem reserva.

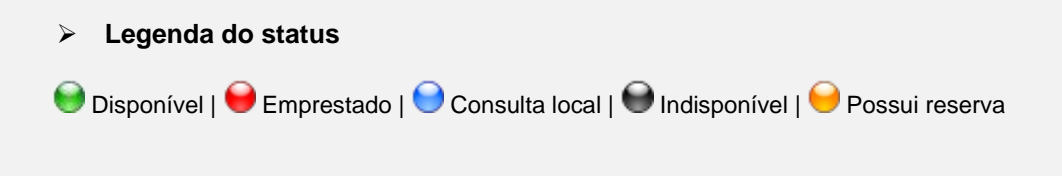

## **Serviços on-line (reservas, renovações e alteração de senha)**

Para fazer uso dos serviços on-line, o usuário deve executar o login, clicando no link na parte superior da tela com os seguintes dizeres: **Serviços/Renovações/Reservas**

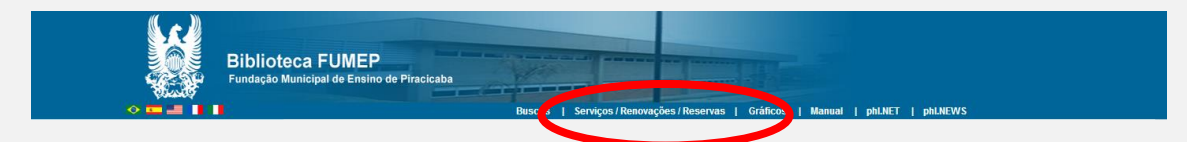

\* Alunos da EEP:

LOGIN = RA (Registro Acadêmico)

SENHA = Senha cadastrada pelo próprio usuário na Biblioteca

\* Alunos do CPG: LOGIN = n° do RG (Documento de Identidade) SENHA = Senha cadastrada pelo próprio usuário na Biblioteca

\* Alunos do COTIP: LOGIN = n° do RG (Documento de Identidade) e/ ou RA (Registro Acadêmico) SENHA = Senha cadastrada pelo próprio usuário na Biblioteca

\* Alunos do CEPP: LOGIN = n° do RG (Documento de Identidade) SENHA = Senha cadastrada pelo próprio usuário na Biblioteca

\* Demais usuários (Professores e Funcionários):

LOGIN =  $n^{\circ}$  do RG (Documento de Identidade) ou  $n^{\circ}$  de registro utilizado no ponto eletrônico SENHA = Senha cadastrada pelo próprio usuário na Biblioteca

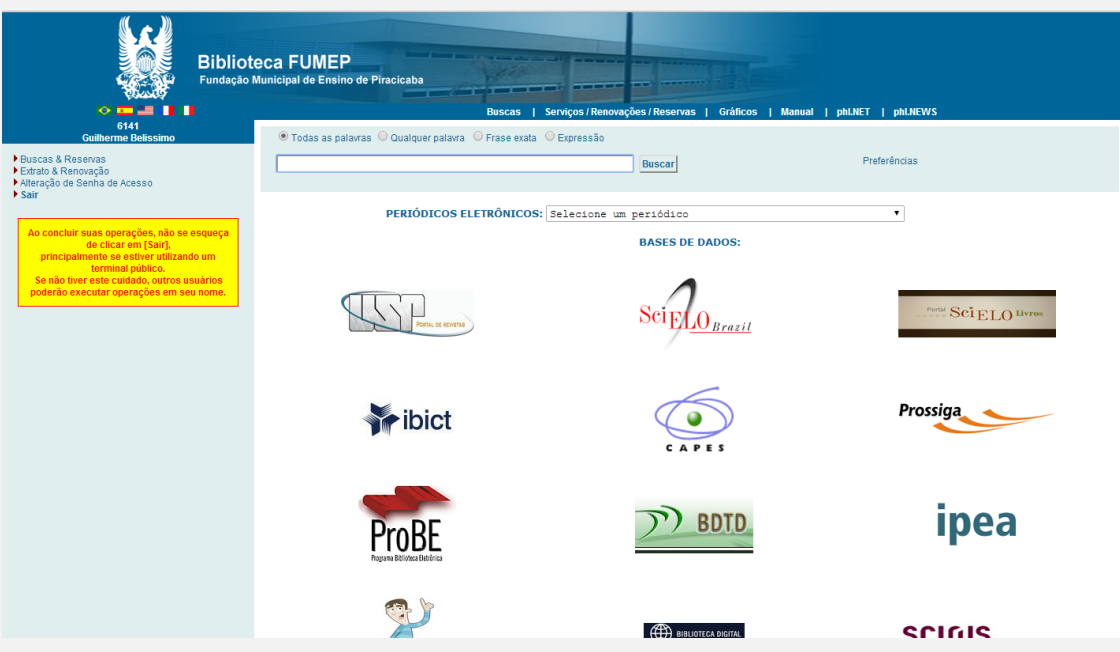

#### **Reservas**

Reservas são permitidas apenas aos usuários cadastrados na Biblioteca. O PHL permite que o usuário efetue reservas de obras emprestadas. Caso o material esteja disponível na estante, não existe a opção de reservá-lo.

A reserva de um documento ou objeto é feita por meio do link **"Reservar",** apresentado à margem direita do cabeçalho de cada referência recuperada no resultado de uma busca. Esta opção aparecerá somente quando o usuário estiver logado no sistema.

Caso não existam exemplares disponíveis para empréstimo, o sistema inclui a reserva em uma lista de espera que **DEVE SER MONITORADA** pelo usuário para verificar sua posição. A consulta à lista de reservas é feita clicando sobre o link "status" no cabeçalho de cada registro apresentado no resultado de uma busca.

Cabe ao usuário acompanhar a situação de sua reserva através de seu extrato. Os emails disparados pelo PHL são apenas lembretes. Desta forma, a Biblioteca não se responsabilizará se o seu provedor de e-mail bloquear o lembrete por qualquer circunstância.

Se o usuário não retirar o documento reservado em até vinte e quatro horas de sua devolução, sua reserva será cancelada automaticamente.

#### **Renovações**

Para renovar materiais, faça o login e clique no link **"Extrato & Renovação". Em seguida,** clique também no link **"[Renovar]",** localizado ao lado de cada título emprestado. A renovação só será validada se for exibida a página **"COMPROVANTE DE RENOVAÇÃO"** com os dados do livro renovado. Esse procedimento é válido apenas para um livro, ou seja, deve se repetir o procedimento de renovação para cada livro emprestado.

## **Encerrar a conexão**

Lembramos que, para encerrar sua conexão, o usuário deve sempre clicar em **"Sair"** antes de fechar o navegador. Esse procedimento deve ser respeitado, caso contrário, as informações podem não ser salvas corretamente.

#### **Periódicos eletrônicos**

Nesta seção, o usuário tem acesso a periódicos das mais diversas áreas do conhecimento cujo conteúdo é disponibilizado na íntegra de forma on-line. Para fazer uso dos periódicos eletrônicos, o usuário não precisa estar logado.

#### **Bases de dados**

Bases de dados são coletâneas de documentos, com acesso eletrônico. O conceito de documento é amplo e inclui artigos, livros, teses, anais de congressos, publicações governamentais e folhetos, entre outros.

As bases de dados possuem critérios de seleção e inclusão de documentos. Esses cuidados garantem a lisura e a credibilidade dos itens indexados. Além disso, as bases de dados classificam-se em referenciais (quando apresentam apenas a referência dos documentos, como identificação do autor, título, editora, ano de publicação e resumo) e de texto completo (quando disponibilizam o documento na íntegra).